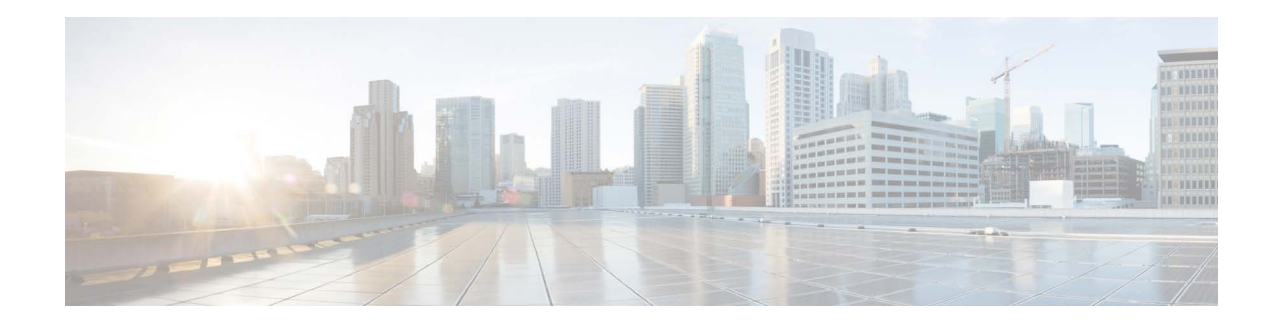

# **Release Notes for AsyncOS 15.5.1 for Cisco Secure Email and Web Manager (Cloud) - GD (General Deployment)**

**Published: April 30, 2024**

# **Contents**

- **•** [What's New in this Release](#page-1-0), page 2
- **•** [Changes in Behavior, page 4](#page-3-0)
- **•** [Upgrade Paths, page 6](#page-5-0)
- **•** [Installation and Upgrade Notes, page 7](#page-6-0)
- **•** [Supported VMs for this Release, page 9](#page-8-1)
- **•** [Known and Fixed Issues, page 9](#page-8-0)
- **•** [Software Lifecycle Support Statement, page 10](#page-9-0)
- **•** [Service and Support, page 11](#page-10-0)

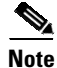

**Note** You must ensure that you provide your email identifier with the domain name while you login the spam quarantine portal.

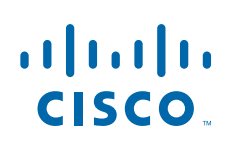

Cisco Systems, Inc. www.cisco.com

# <span id="page-1-0"></span>**What's New in this Release**

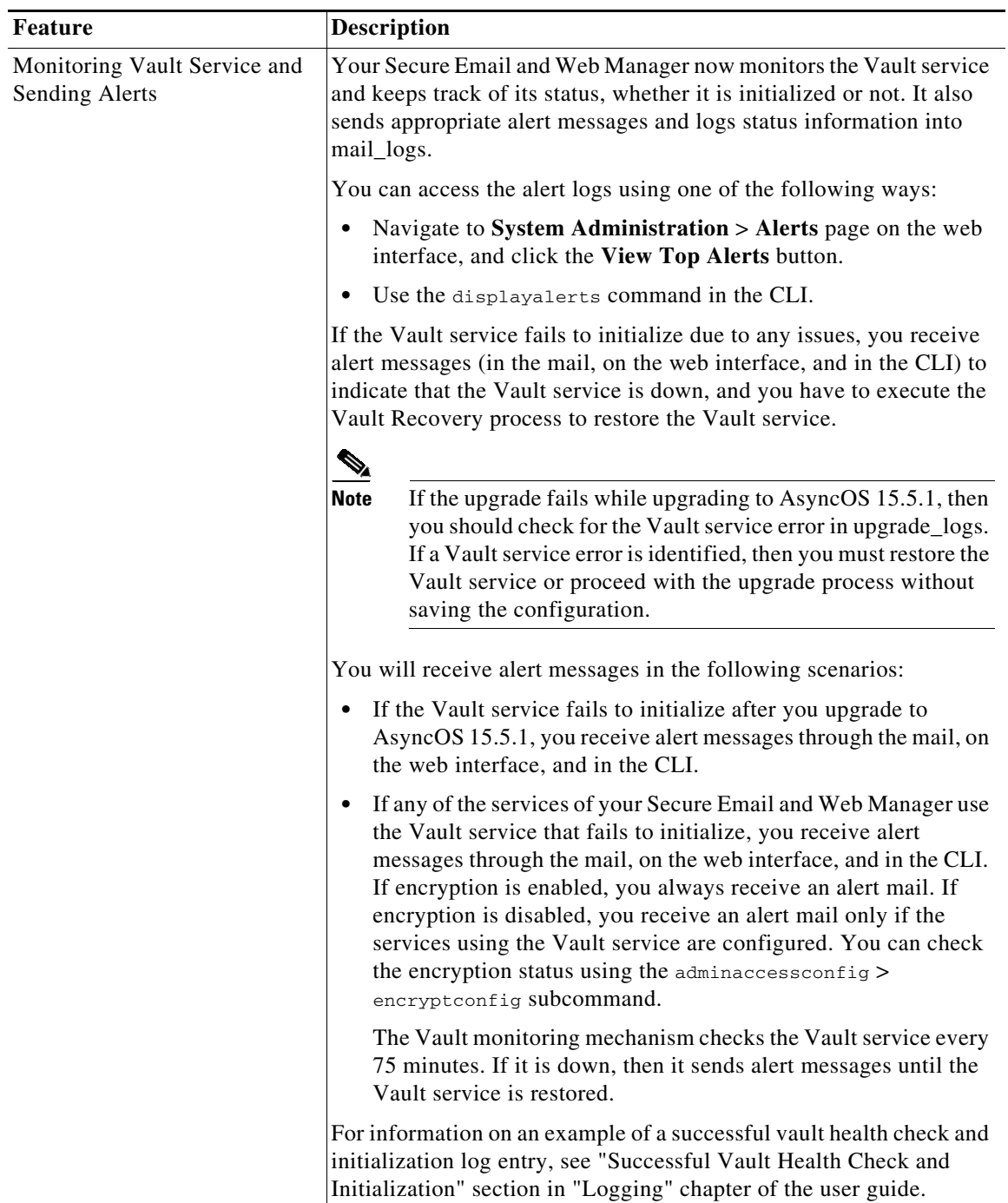

 $\overline{\mathbf{I}}$ 

 $\mathsf I$ 

٠

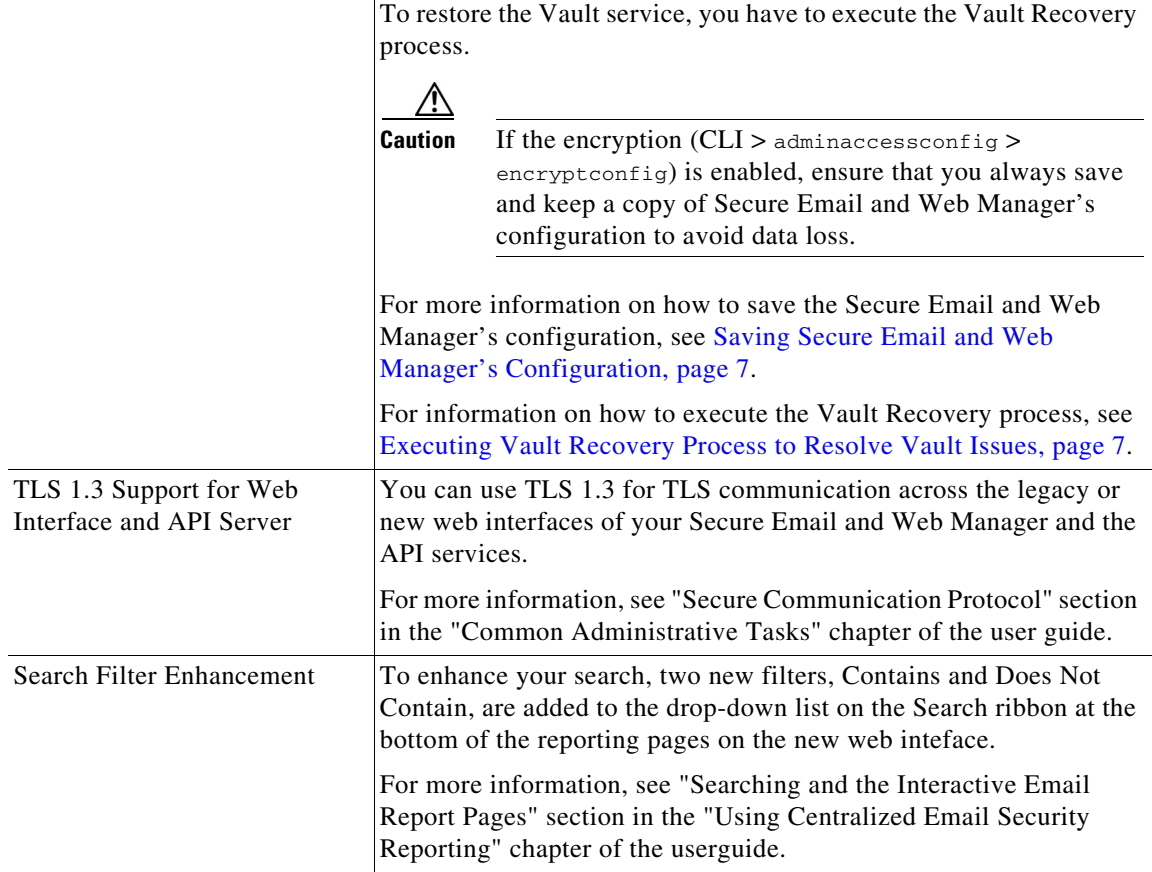

 $\overline{\mathsf{I}}$ 

# <span id="page-3-0"></span>**Changes in Behavior**

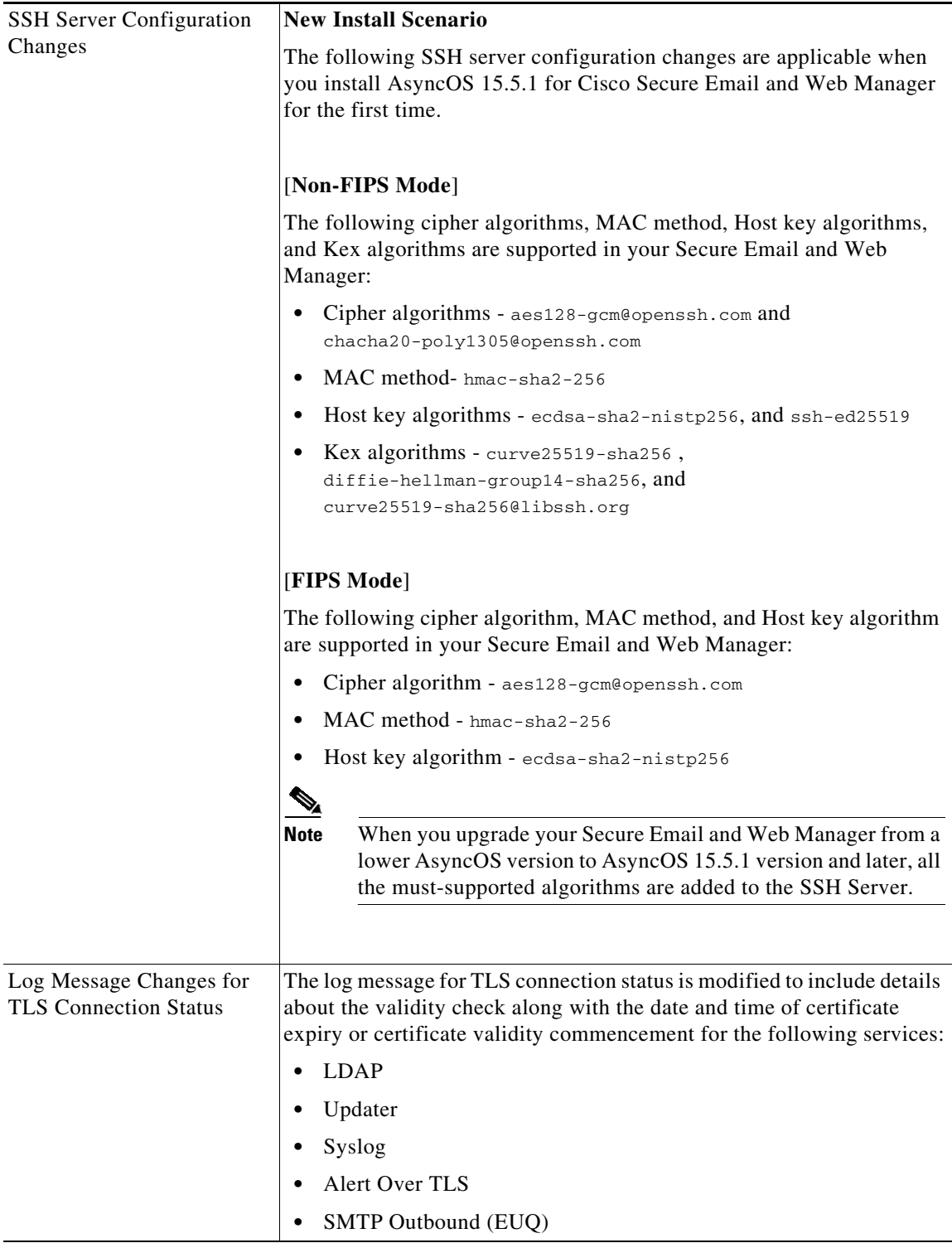

 $\mathsf I$ 

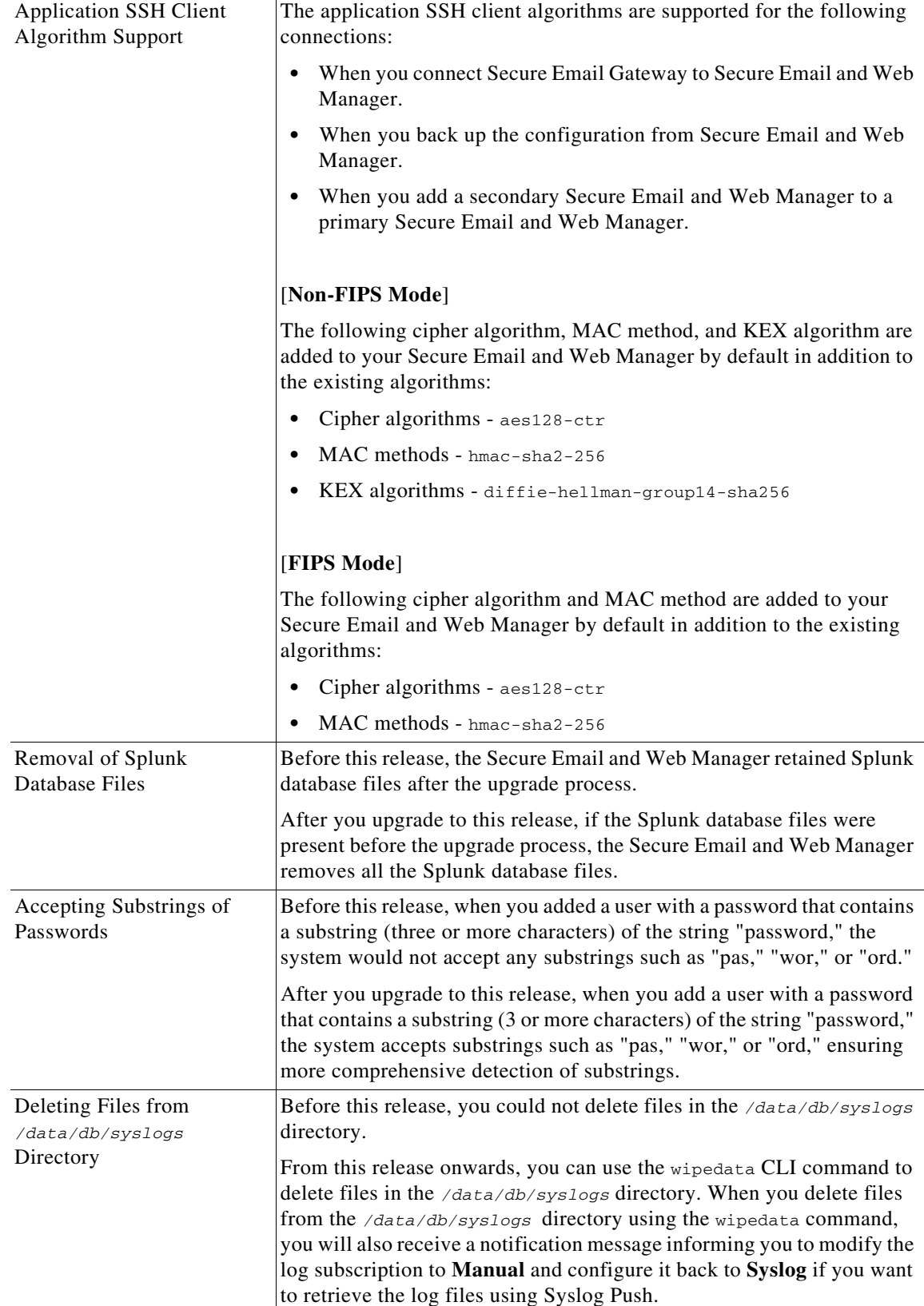

 $\Gamma$ 

# **Accessing the New Web Interface**

The new web interface provides a new look for monitoring reports, quarantines, and searching for messages.

You can access the new web interface in any one of the following ways:

- **•** You can use the URL https://example.com:4431/ng-login
	- where example.com is the appliance host name
- **•** Log in to the appliance and click **Security Management Appliance is getting a new look. Try it !** to navigate to the new web interface.

The new web interface opens in a new browser window and you must log in again to access it. If you want to log out of the appliance completely, you need to log out of both the new and legacy web interfaces of your appliance.

For a seamless navigation and rendering of HTML pages, Cisco recommends using the following browsers to access the new web interface of the appliance (AsyncOS 12.0 and later):

- **•** Google Chrome (Latest Stable Version)
- **•** Mozilla Firefox (Latest Stable Version)
- **•** Safari (Latest Stable Version)

You can access the legacy web interface of the appliance on any of the supported browsers.

The supported resolution for the new web interface of the appliance (AsyncOS 12.0 and later) is between 1280x800 and 1680x1050. The best viewed resolution is 1440x900, for all the browsers.

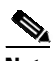

**Note** Cisco does not recommend viewing the new web interface of the appliance on higher resolutions.

The end-users can now access the spam quarantine on the new web interface. To log in to spam quarantine, use the following URL -

https://example.com:4431/euq-login

where example.com is the appliance host name.

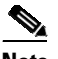

**Note** Make sure that the HTTP/HTTPS and the AsyncOS API ports are opened on the firewall.

I

## <span id="page-5-0"></span>**Upgrade Paths**

You can upgrade to release 15.5.1-024 from the following versions:

- **•** 14.2.0-224
- **•** 14.2.0-241
- **•** 14.3.0-120
- **•** 14.3.0-124
- **•** 15.0.0-334
- **•** 15.0.0-413
- **•** 15.5.1-004

# <span id="page-6-0"></span>**Installation and Upgrade Notes**

- **•** [Important Additional Reading, page 7](#page-6-3)
- **•** [Pre-Upgrade Requirements, page 7](#page-6-4)
- **•** [Post-Upgrade Requirements, page 8](#page-7-0)

## <span id="page-6-3"></span>**Important Additional Reading**

You should also review the release notes for your associated Email and Web security releases. For links to this information, see [Software Lifecycle Support Statement, page 10](#page-9-0).

## <span id="page-6-4"></span>**Pre-Upgrade Requirements**

Perform the following important pre-upgrade tasks:

- **•** [Saving Secure Email and Web Manager's Configuration](#page-6-1), page 7
- **•** [Executing Vault Recovery Process to Resolve Vault Issues, page 7](#page-6-2)
- **•** [Back Up Your Existing Databases, page 8](#page-7-1)

### <span id="page-6-1"></span>**Saving Secure Email and Web Manager's Configuration**

If encryption is enabled on your Secure Email and Web Manager, we recommend you save a copy of your Secure Email and Web Manager's configuration before or after you upgrade to AsyncOS 15.5.1.

You can load the saved Secure Email and Web Manager's configuration to restore the previous configuration of your device after you execute the Vault Recovery process to restore the Vault service.

You can save the device's configuration using the following ways:

- **•** Navigate to **System Administration** > **Configuration File** and **select Encrypt passphrases in the configuration files**.
- **•** Use the saveconfig command in the CLI and type **2** to select the **Encrypt passphrases** option.

### <span id="page-6-2"></span>**Executing Vault Recovery Process to Resolve Vault Issues**

If your Secure Email and Web Manager encounters Vault-related issues before or after you upgrade to AsyncOS 15.5.1, then you must execute Vault Recovery process to resolve these issues. Perform the following steps to execute the Vault Recovery process:

**1.** Log in to your Secure Email and Web Manager through a direct SSH connection using the following credentials:

username: **enablediag**

password: **admin user's password**

- **2.** Execute the recovervault command.
- **3.** Enter the following sequence of subcommands, when prompted:
	- **a.** yes
	- **b.** 1 (encryption enabled) or 2 (encryption disabled)
- **4.** Log in to your Secure Email and Web Manager with administrator user credentials and reboot the device after the Vault Recovery process is complete.
- **5.** [**Only If Encryption is Enabled**] Load a copy of the device's configuration that you had saved earlier to restore previous configuration.
- **6.** Monitor your Secure Email and Web Manager for a couple of hours for any Vault service alerts.

Your Secure Email and Web Manager recovers, and the vault is reinitialized. Now, you can connect to the device without any issues.

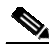

#### **Note Encryption Disabled**

In this scenario, all the system configuration settings are retained.

#### **Encryption Enabled**

In this scenario, the following encrypted variables are reset to their default factory values:

- **•** Log Subscriptions
- **•** SAML settings
- **•** LDAP settings
- **•** SNMP settings
- **•** Update settings
- **•** User Config settings
- **•** SMA appliance config settings
- **•** SMA user settings
- **•** CERTCONFIG settings
- **•** Remote Power Cycle settings
- **•** NTP setting for system time settings

If you want to restore the previous configuration, you must load the previously saved configuration file.

### <span id="page-7-1"></span>**Back Up Your Existing Databases**

Before you upgrade your Secure Email and Web Manager, back up the existing databases of your Secure Email and Web Manager.

For information on disaster recovery of the Secure Email and Web Manager, see Backing Up Security Management Appliance section in Common Administrative Tasks chapter of the [user guide](https://www.cisco.com/c/en/us/support/security/content-security-management-appliance/products-user-guide-list.html). For detailed steps to schedule a backup process, see Scheduling Single or Recurring Backups section in Common Administrative Tasks chapter of the [user guide.](https://www.cisco.com/c/en/us/support/security/content-security-management-appliance/products-user-guide-list.html)

## <span id="page-7-0"></span>**Post-Upgrade Requirements**

### **Spam Notification URL Changes**

After you upgrade to Secure Email and Web Manager 15.5.1, if you cannot log in using the saved spam notification URL, use the new URL mentioned in the spam notification mail.

Ι

# <span id="page-8-1"></span>**Supported VMs for this Release**

The following VMs are supported for this release:

- **•** M100V
- **•** M300V
- **•** M600V

# <span id="page-8-0"></span>**Known and Fixed Issues**

Use the Cisco Bug Search Tool to find information about known and fixed issues in this release.

- **•** [Bug Search Tool Requirements, page 9](#page-8-2)
- **•** [Lists of Known and Fixed Issues, page 9](#page-8-3)
- **•** [Finding Information about Known and Resolved Issues, page 10](#page-9-1)

# <span id="page-8-2"></span>**Bug Search Tool Requirements**

Register for a Cisco account if you do not have one. Go to [https://identity.cisco.com/ui/tenants/global/v1.0/enrollment-ui.](https://identity.cisco.com/ui/tenants/global/v1.0/enrollment-ui)

## <span id="page-8-3"></span>**Lists of Known and Fixed Issues**

 $\Gamma$ 

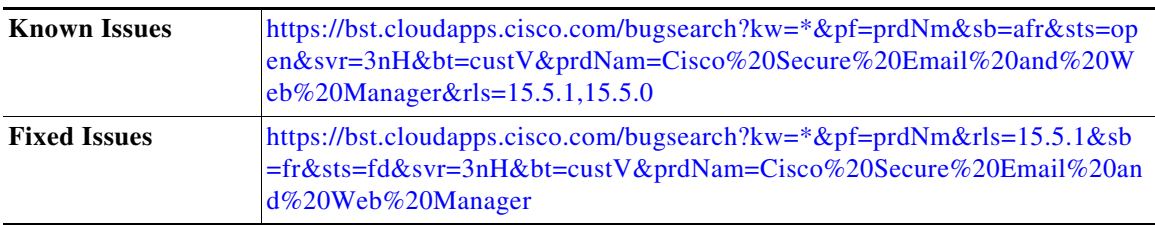

## <span id="page-9-1"></span>**Finding Information about Known and Resolved Issues**

Use the Cisco Bug Search Tool to find the most current information about known and resolved issues.

### **Before You Begin**

Register for a Cisco account if you do not have one. Go to [https://identity.cisco.com/ui/tenants/global](https://identity.cisco.com/ui/tenants/global/v1.0/enrollment-ui)[/v1.0/enrollment-ui](https://bst.cloudapps.cisco.com/bugsearch?kw=*&pf=prdNm&rls=15.5.1&sb=fr&sts=fd&svr=3nH&bt=custV&prdNam=Cisco%20Secure%20Email%20and%20Web%20Manager).

#### **[Procedure](https://bst.cloudapps.cisco.com/bugsearch?kw=*&pf=prdNm&sb=afr&sts=open&svr=3nH&bt=custV&prdNam=Cisco%20Secure%20Email%20and%20Web%20Manager&rls=15.5.1,15.5.0)**

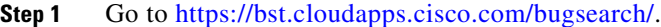

- **Step 2** Log in with your Cisco account credentials.
- **Step 3** Click **Select from list > Security > Email Security > Cisco Email Security Appliance**, and click **OK**.
- **Step 4** In **Releases** field, enter the version of the release, for example, 15.5.1.
- **Step 5** Depending on your requirements, do one of the following:
	- **•** To view the list of resolved issues, select **Fixed in these Releases** from the Show Bugs drop-down.
	- **•** To view the list of known issues, select **Affecting these Releases** from the Show Bugs drop-down and select **Open** from the Status drop down.

If you have questions or problems, click the **Help** or **Feedback** links at the top-right side of the tool. There is also an interactive tour; to view it, click the link in the orange bar above the search fields.

# <span id="page-9-0"></span>**Software Lifecycle Support Statement**

For information about software time-based release model and software release support timelines, see [Software Lifecycle Support Statement.](https://www.cisco.com/c/dam/en/us/td/docs/security/security_management/sma/sma15-5-1/lifecycle_support_statement/Secure_Email_and_Web_Manager_Software_Lifecycle_Support_Statement.pdf)

# **Related Documentation**

In addition to the main documentation in the following table, information about other resources, including the knowledge base and Cisco support community, is in the More Information chapter in the online help and user guide.

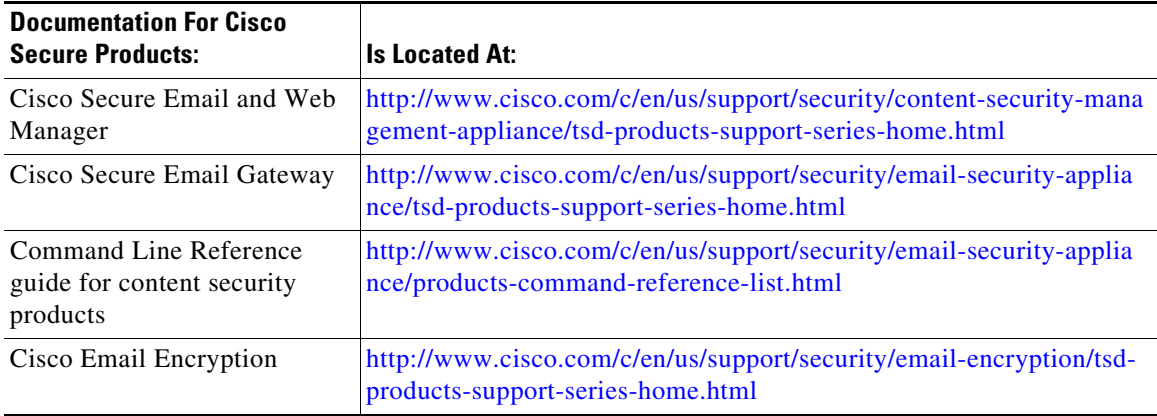

Ι

# <span id="page-10-0"></span>**Service and Support**

 $\mathbf I$ 

**Note** To get support for virtual appliances, call Cisco TAC and have your Virtual License Number (VLN) number ready.

Cisco TAC: [http://www.cisco.com/en/US/support/tsd\\_cisco\\_worldwide\\_contacts.html](http://www.cisco.com/en/US/support/tsd_cisco_worldwide_contacts.html)

Support site for legacy IronPort: Visit <http://www.cisco.com/web/services/acquisitions/ironport.html>

For non-critical issues, you can also access customer support from the appliance. For instructions, see the User Guide or online help.

This document is to be used in conjunction with the documents listed in the "[Software Lifecycle Support Statement](#page-9-0)" section.

Cisco and the Cisco logo are trademarks or registered trademarks of Cisco and/or its affiliates in the U.S. and other countries. To view a list of Cisco trademarks, go to this URL[: www.cisco.com/go/trademarks](http://www.cisco.com/go/trademarks). Third-party trademarks mentioned are the property of their respective owners. The use of the word partner does not imply a partnership relationship between Cisco and any other company. (1110R)

Any Internet Protocol (IP) addresses and phone numbers used in this document are not intended to be actual addresses and phone numbers. Any examples, command display output, network topology diagrams, and other figures included in the document are shown for illustrative purposes only. Any use of actual IP addresses or phone numbers in illustrative content is unintentional and coincidental.

© 2024 Cisco Systems, Inc. All rights reserved.

 $\mathscr{P}$ 

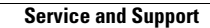

**The Second Second** 

 $\overline{\phantom{a}}$ 

 $\mathsf I$ 

П